# *SBC8118*

Integrated with SATA、SD、USB、RS485、Ethernet、LCD、CCD/COMS、PRU SUART、JTAG interface based on 32-bit microcontroller AM1808 industrial-grade single board computer

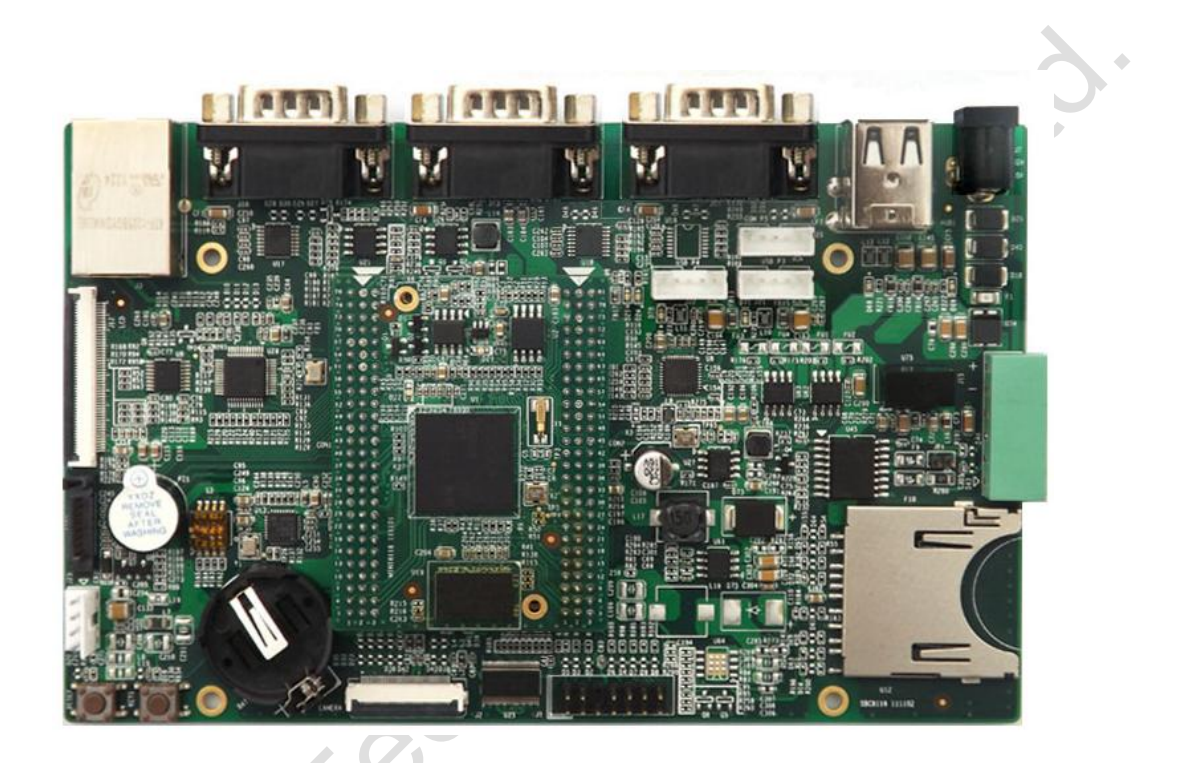

*Quick User Manual*

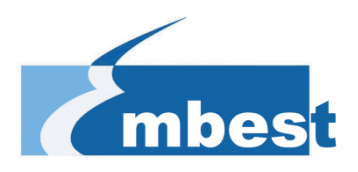

### **Copyright**

- SBC8118, CAM8000-A, CAM8000-D, GPRS8000-S, GPS8000-S, WCDMA8000-U, CDMA8000-U, WF8000-U, CAM8100-U, VGA8000 are authorized by Embest Technology Co., Ltd.
- $\div$  AM1808 are authorized by TI.
- $\Diamond$  Sourcery G++ Lite for ARM GNU/Linux is authorized by Codesourcery.
- $\Diamond$  Microsoft, MS-DOS, Windows, Windows95, Windows98, Windows2000 and Windows embedded CE 6.0 are authorized by Microsoft.

### **Important statements**

**INDOC-**

**Embest has ownership and rights to the use of this Document.**

**Information in the Document is within the protection of copyright. Unless specifically allowed, any part of this Document should not be modified, issued or copied in any manner or form without prior written approval of Embest**

### **Version update records:**

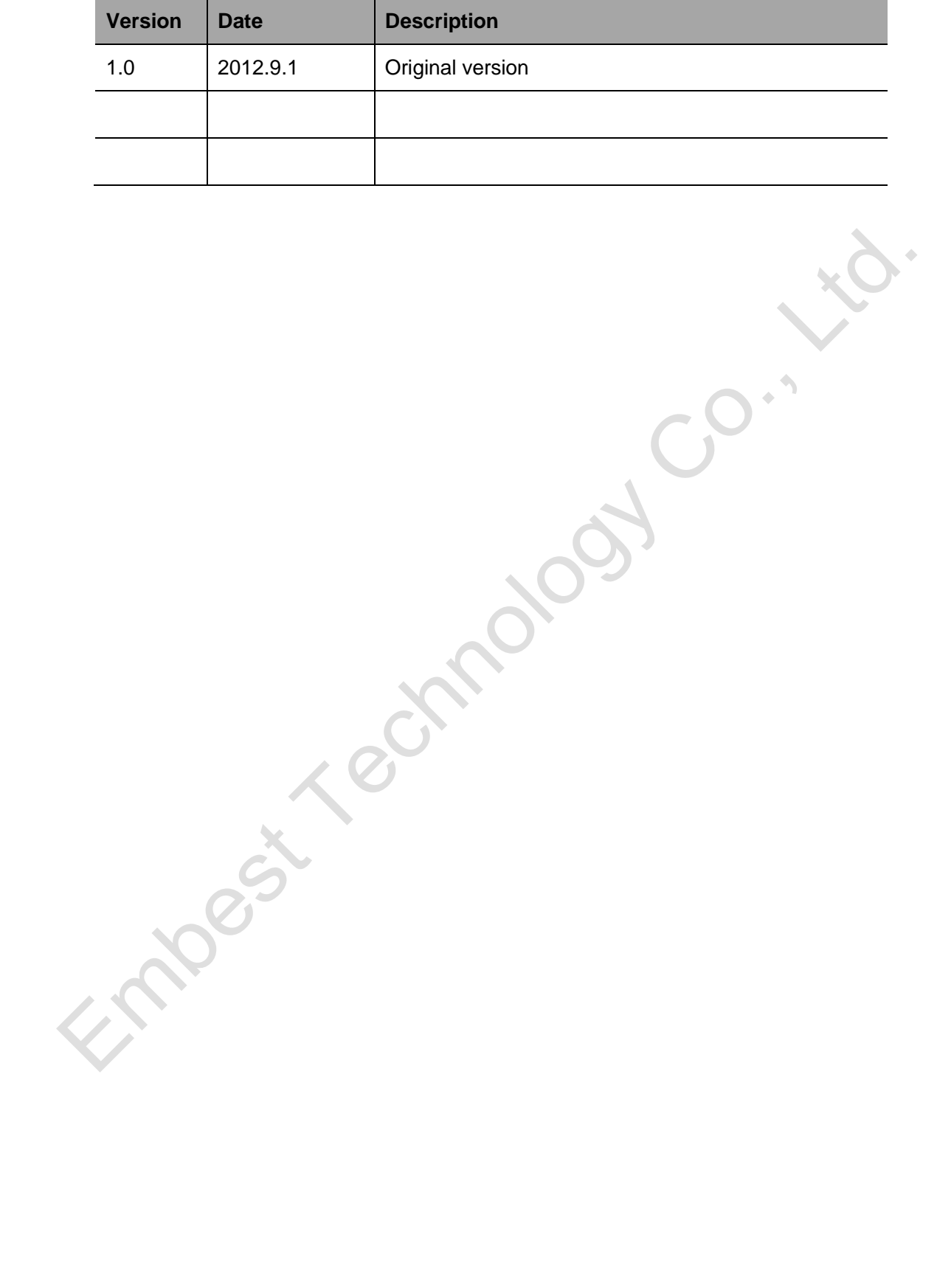

### **Contact:**

If you want to order products from Embest, please contact Marketing Department:

Tel: +86-755-25635626-863/865/866/867/868

Fax: +86-755-25635626-666

E-mail: [market@embedinfo.com](mailto:market@embedinfo.com)

If you want to get technical assistance from Embest, please contact Technical Assistance Department:

Tel: +86-755-25635626-872/875/897

E Masir C

E-mail: [support@embedinfo.com](mailto:support@embedinfo.com)

URL: [http://www.armkits.com](http://www.armkits.com/) or [http://www.embest-tech.com](http://www.embest-tech.com/)

Address: Tower B 4/F, Shanshui Building, Nanshan Yungu Innovation Industry Park, Liuxian Ave.

No. 1183, Taoyuan St., Nanshan District, Shenzhen, China (518055)

## Contents

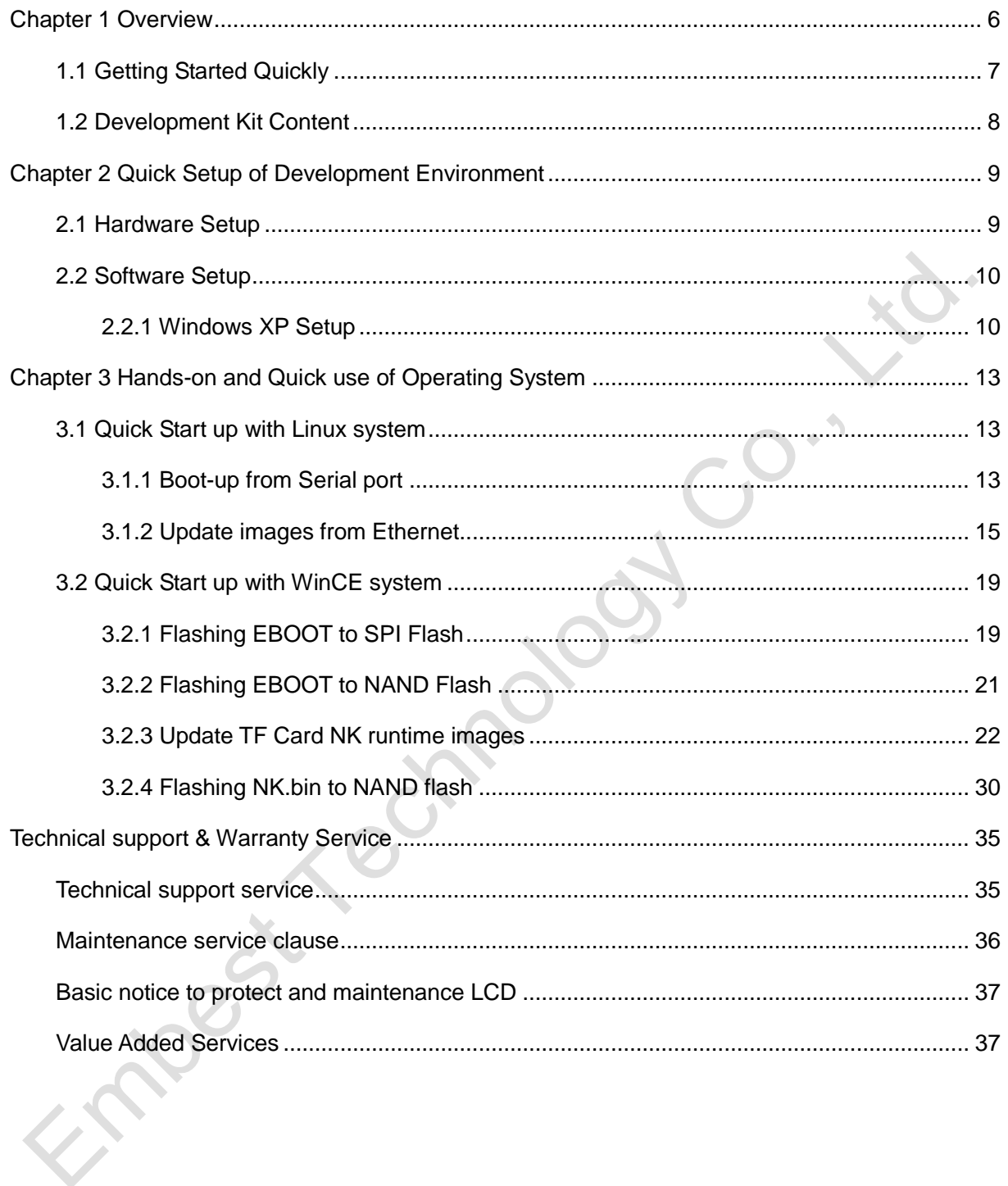

# <span id="page-5-0"></span>**Chapter 1 Overview**

The primary purpose of this Document is to quickly understand the hardware and software development environment for SBC8118 single board computer, and help the user to get into the product development faster.

#### **1) This Document mainly has the following sections:**

- a) How to use documents and CD data quickly
- b) Single board computer hardware components and suite configuration
- c) Single board computer hardware and software default configurations
- d) Quick setup of the development environment
- e) Hands-on and quick use of Linux/wince operating systems

#### **2) Factory default configuration of SBC8118 single board computer**

- a) Hardware Configuration: no RTC cell (Cell: ML2032)
- b) Software factory default parameters
	- SBC8118 single board computer preferably boots from serial port, NAND Flash and SPI Flash, and support update image via TF card, net port
	- NAND Flash is installed by default with linux2.6.33 operating system and 4.3-inch screen driver

#### **3) List of option add-on modules for SBC8118 single board computer:**

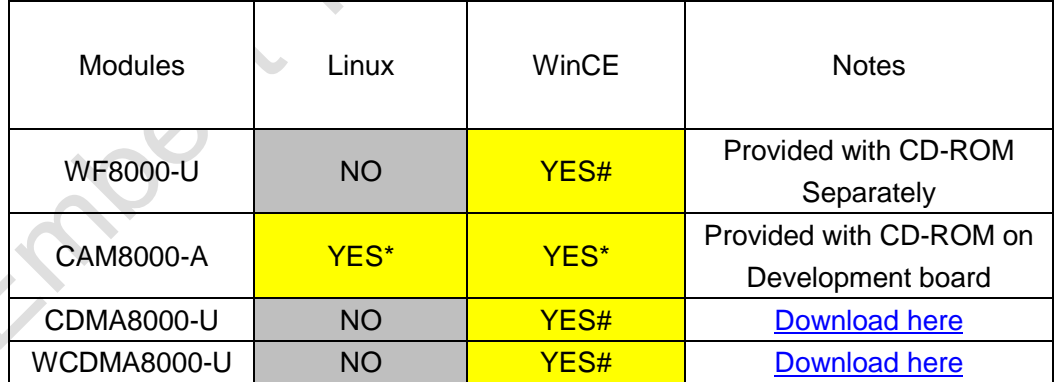

#### Table 1-1

 $*$  = Provided with Source Code  $#$  = Not Provided with Source Code

## <span id="page-6-0"></span>**1.1 Getting Started Quickly**

In this section user will learn how to understand and use SBC8118 single board computer efficiently and faster using SBC8118 single board computer Quick User Manual. For more information please refer to the document and location listed below:

For hardware development:

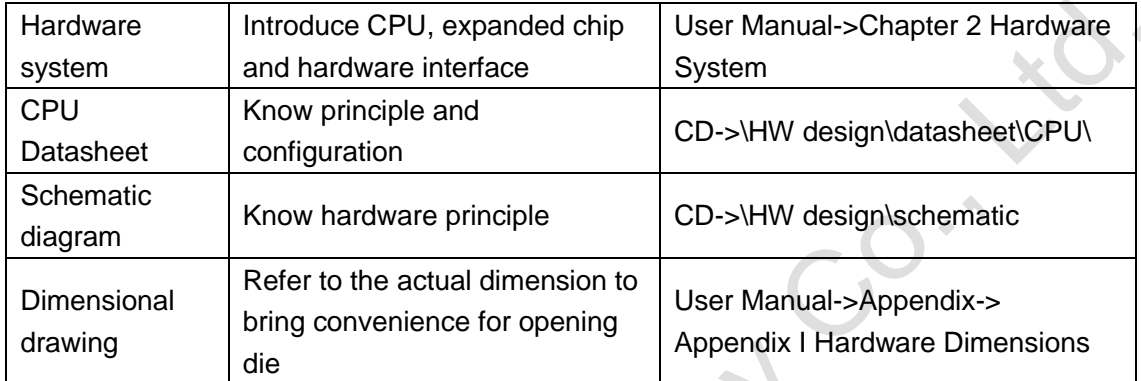

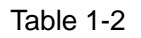

For software development:

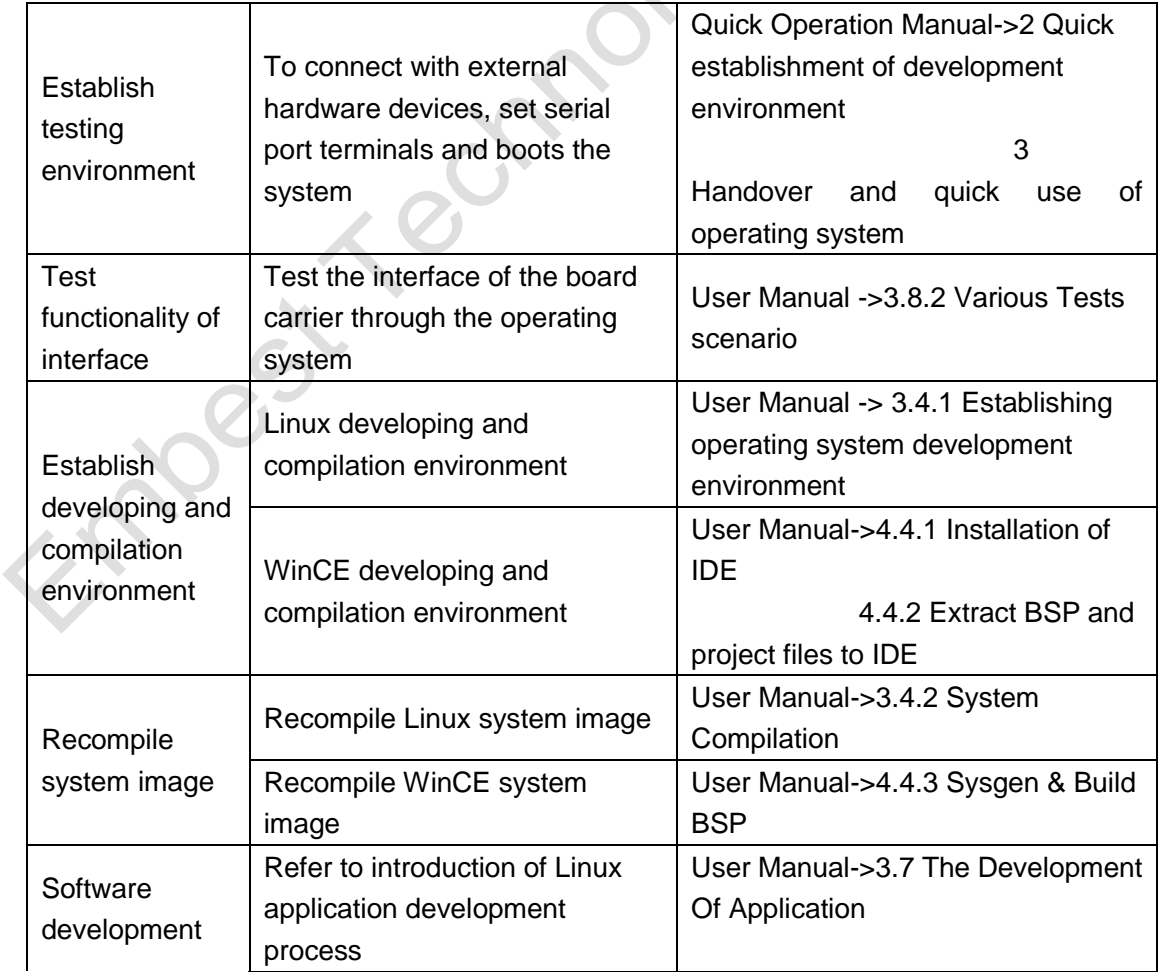

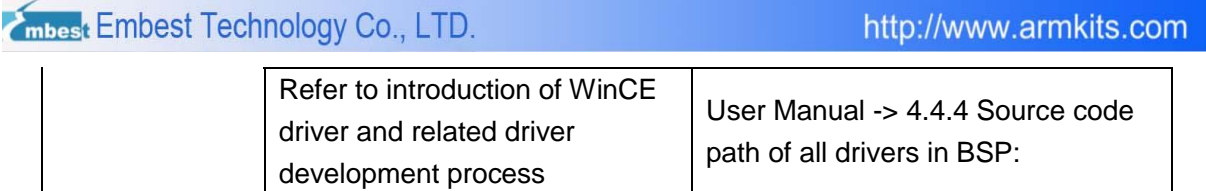

Table 1-3

For Marketing:

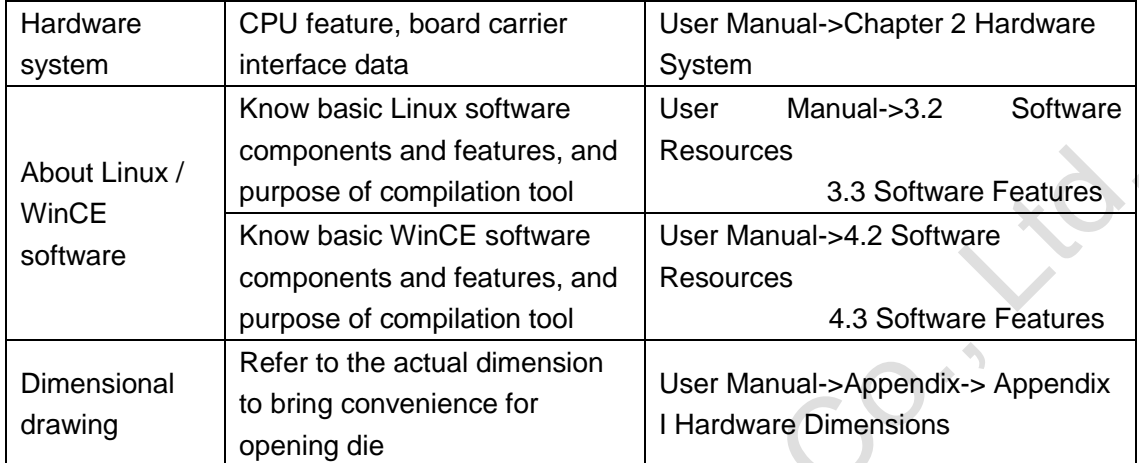

Table 1-4

For learning personnel:

<span id="page-7-0"></span>It is suggested to browse all the sections in each chapter of this Manual..

## **1.2 Development Kit Content**

SBC8118 single board computer is available in two bundles; Standard and Full bundle, the kit contents for each bundle is given below:

#### **Standard Bundle**

- SBC8118 single board computer
- Serial port line (DB9-DB9)
- 5V@2A power adapter

#### **Full Bundle**

- Standard bundle of SBC8118 single board computer
- 4.3-inch LCD display screen or 7-inch display screen (with touch screen)

#### **DVD/CD Contains:**

- SBC8118 Quick Operation Manual
- SBC8118 User Manual
- Schematic Diagram, Board Carrier Chip Datasheet
- Development Kit Software (Linux/WinCE)

# <span id="page-8-0"></span>**Chapter 2 Quick Setup of Development Environment**

## <span id="page-8-1"></span>**2.1 Hardware Setup**

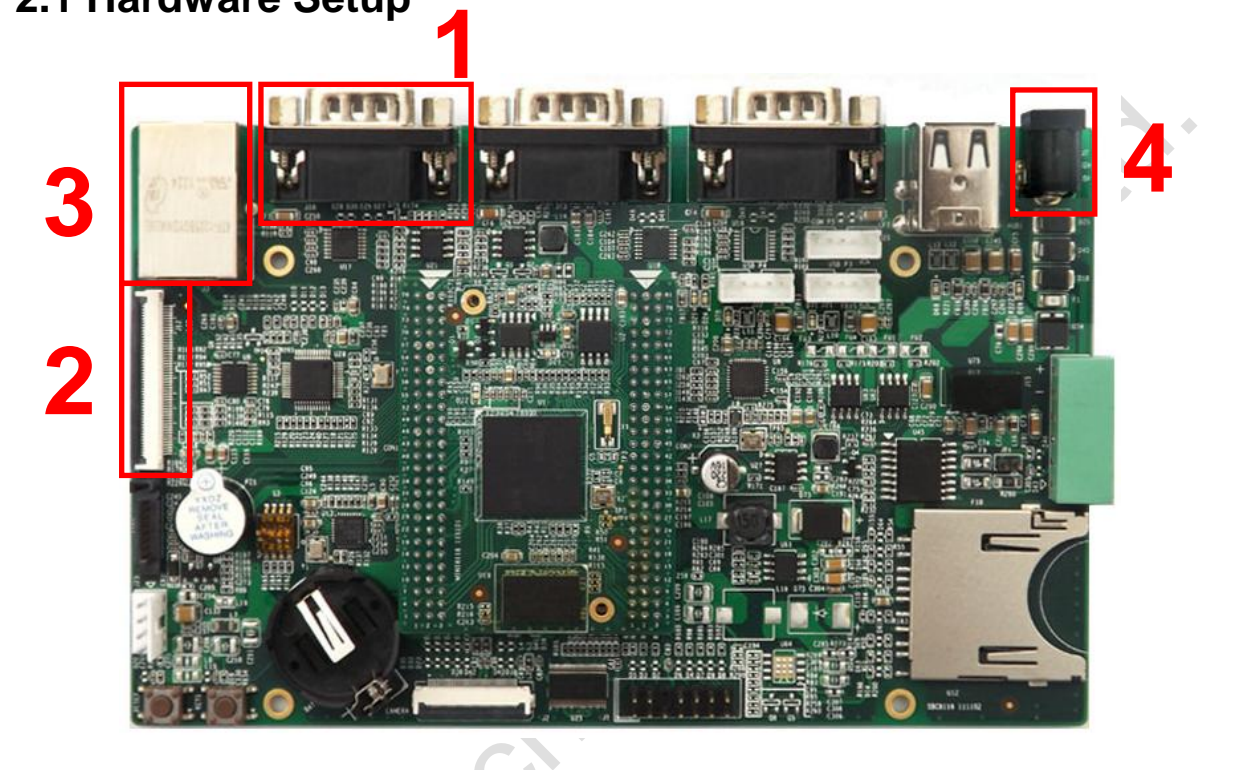

Figure 2-1

Please follow the below steps for hardware setup:

#### **1) Connect serial port for communication**

Use serial cable to connect the debugger serial port, PC serial port and SBC8118 serial port.

#### **2) Connect TFT-LCD**

Connect your 4.3-inch/7-inch TFT-LCD to the TFT-LCD interface.

**Notice**: When connect 50-pin FPC cable of LCD to the board, please pay attention to the blue side

up, do not plug partial, and not hot-pluggable, so as not to damage the board.

#### **3) Connect Ethernet cable**

Connect the Ethernet cable to the position 3 as shown in above Figure 2-1.

#### **4) Connect the 12V power adapter to the single board computer**

### <span id="page-9-0"></span>**2.2 Software Setup**

### <span id="page-9-1"></span>**2.2.1 Windows XP Setup**

#### **1) Setup Linux boot tool**

Install Linux boot tool [AISgen\_d800k006\_Install\_v1.7.exe], location on CD: CDROM\Linux\tools\, select the default configuration to install.

#### **2) Setup WinCE component**

Install WinCE boot tool [dotNetFx40\_Full\_x86\_x64.exe], location on CD: CDROM\WINCE600\tools\, select the default configuration to install.

#### **3) Setup a HyperTerminal on PC**

Before SBC8118 board boot-up, you need to setup a HyperTerminal connection on PC; follow the below steps in order to setup a Hyper Terminal connection:

a) Windows XP -> Start -> All Programs -> Accessories -> Communication -> Hyper Terminal:

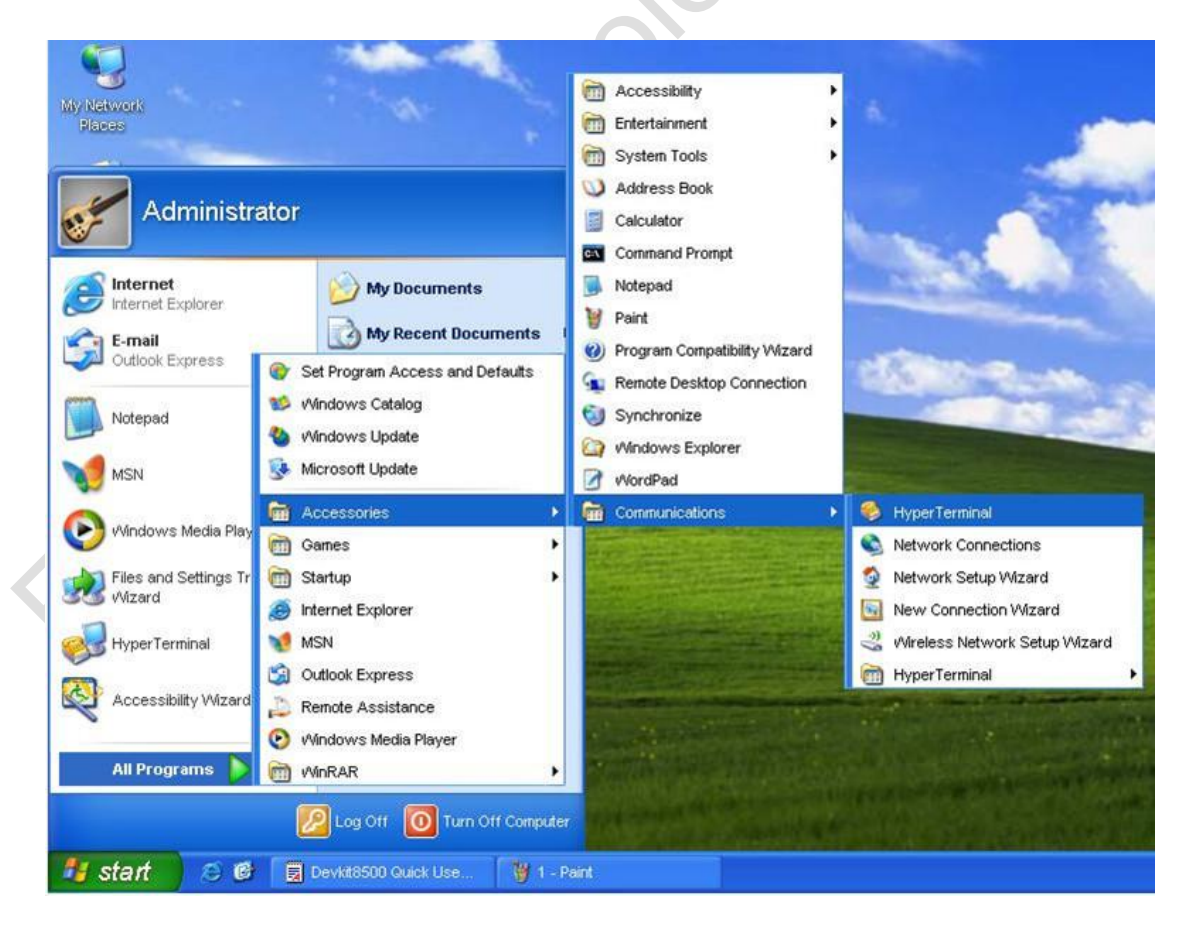

Figure 2-2

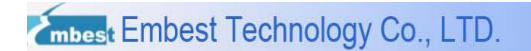

b) Establish HyperTerminal connection and give commands:

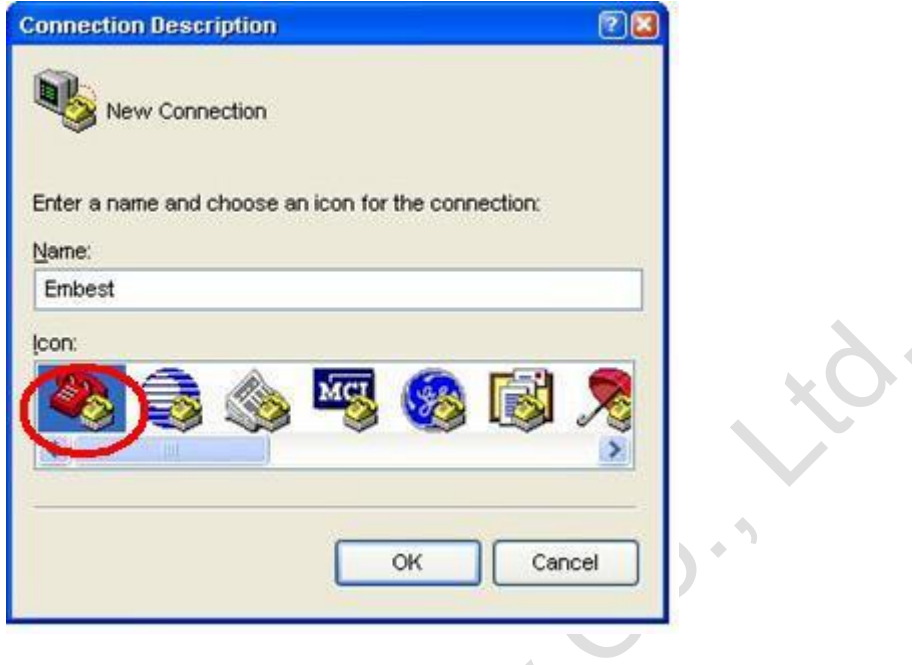

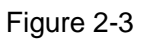

c) Select the specific serial port from the list as per your computer COM port configuration:

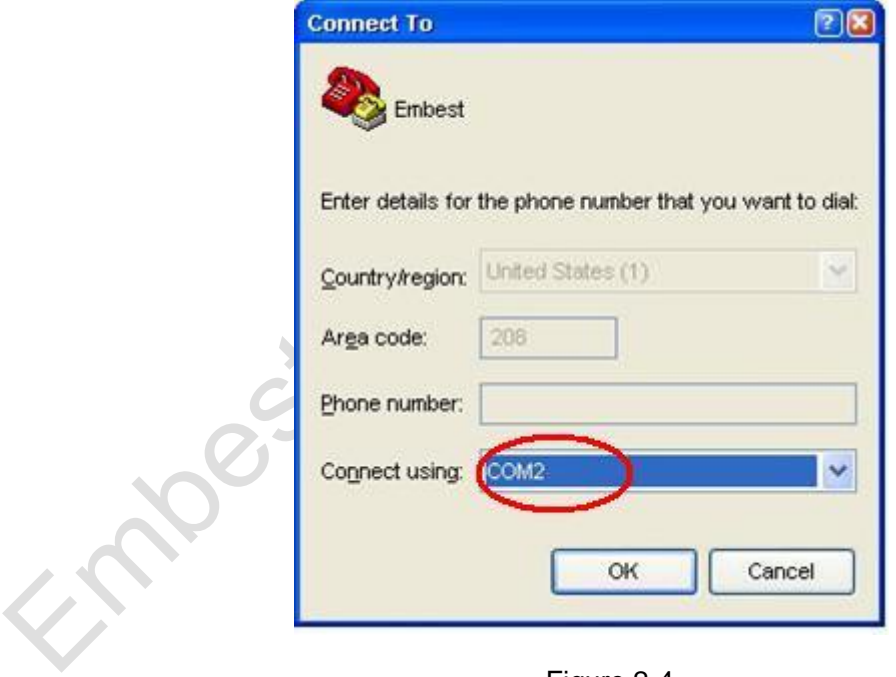

Figure 2-4

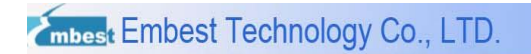

d) Set parameters for serial port connection as below:

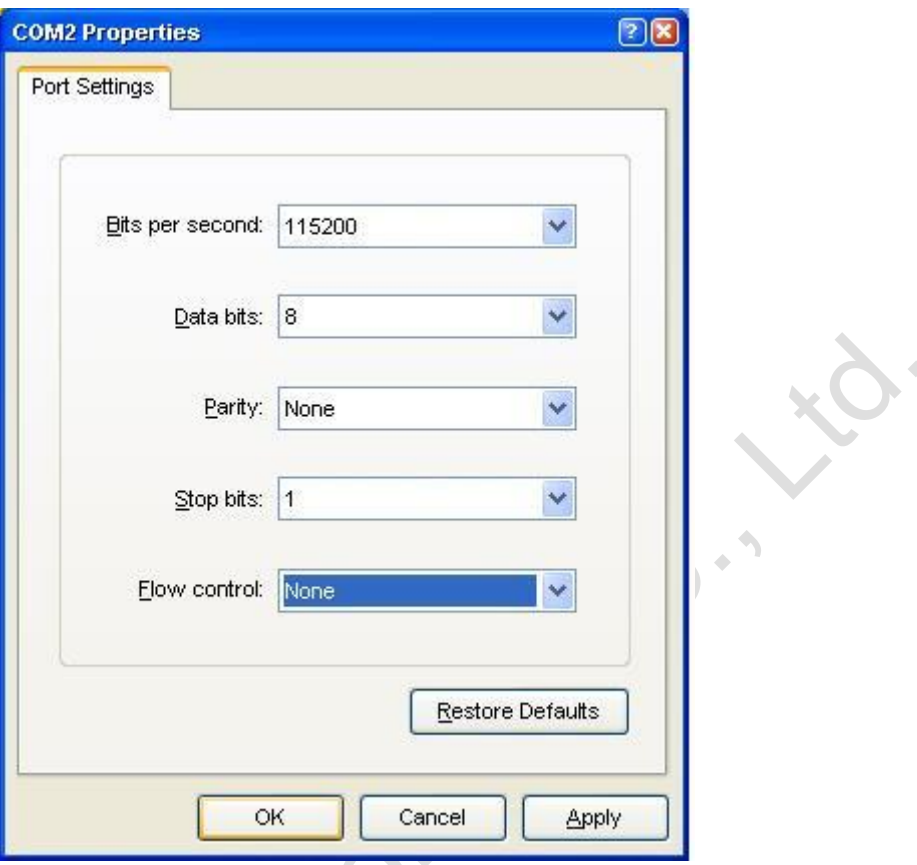

Figure 2-5

e) So we have successfully established a Hyper Terminal connection with PC serial port:

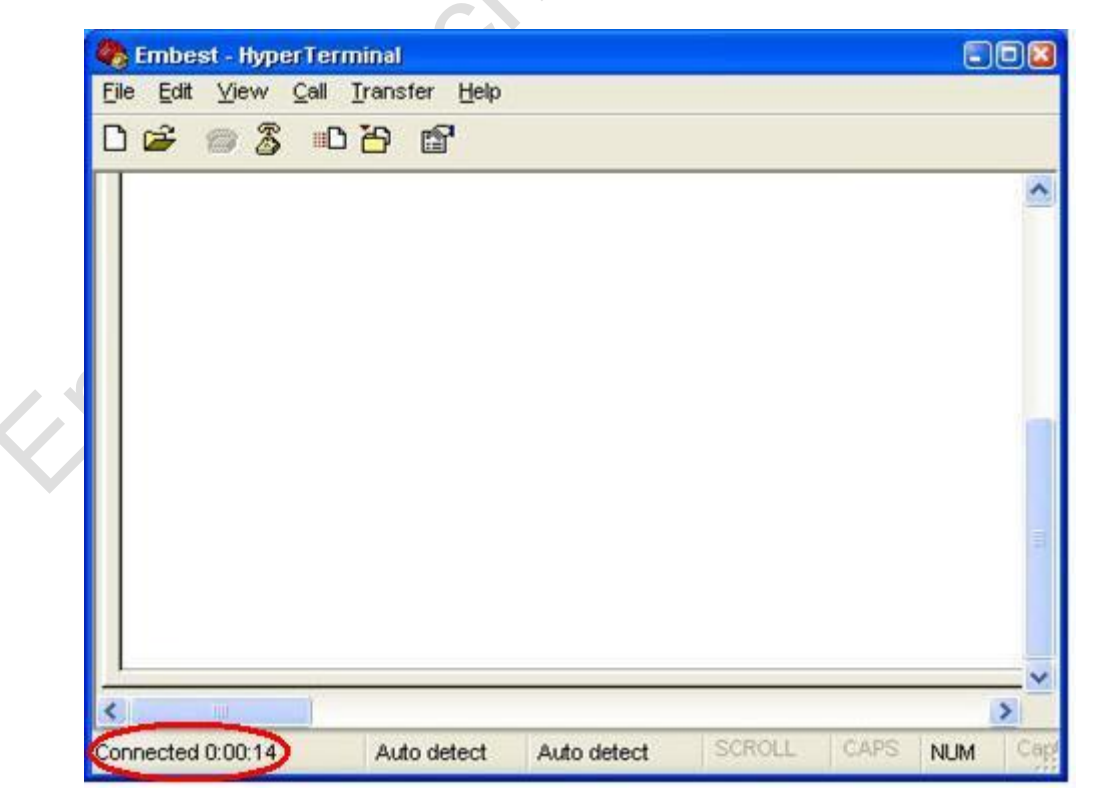

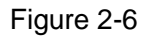

# <span id="page-12-0"></span>**Chapter 3 Hands-on and Quick use of Operating System**

SBC8118 single board computer supports two operating systems, Linux 2.6.33 and WinCE6.0. This chapter will introduces the method of switching between Linux and WinCE operating system.

## <span id="page-12-1"></span>**3.1 Quick Start up with Linux system**

SBC8118 single board computer by default comes with Linux + 4.3-inch screen display installed in NAND Flash. It will boot directly once it's powered on or reset, and to enter into the Linux system you just need to enter "**root**".

Please make sure the switch [S3] settings are selected as below:

Switch S3-1 to ON position, the other bits code of S3 switch to OFF position.

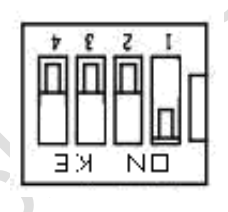

Figure 3-1 Boot-up from NAND Flash

At the factory, the UBOOT is programmed into the SPI Flash too, if you want to boot from SPI Flash, simply set the switch S3 state as follows:

| Ξ | я | ٦ |  |
|---|---|---|--|

Figure 3-2 Boot-up from SPI Flash

**Notice:** If you purchased a 7-inch screen, you need to modify the UBOOT parameters, specific methods please refer to the SBC8118 user manual section 3.8.1

### <span id="page-12-2"></span>**3.1.1 Boot-up from Serial port**

1) After the setup of hardware, make sure the switch [S3] settings are selected as below:

Switch S3-3 and S3-4 to ON position, rest switches are on OFF position.

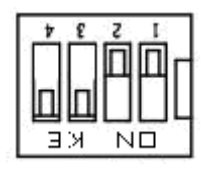

Figure 3-3 Boot-up from Serial port

- 2) Open the AISgen\_d800k006\_Install\_v1.7.exe:
	- Windows XP -> Start -> All Programs -> Texas Instruments -> AISgen for D800K006 -> UART Boot Host
	- Add u-boot-uart-ais.bin [Directory: CD\linux\image\] to the "AIS-File", and change COM port if required, as shown in the following figure:

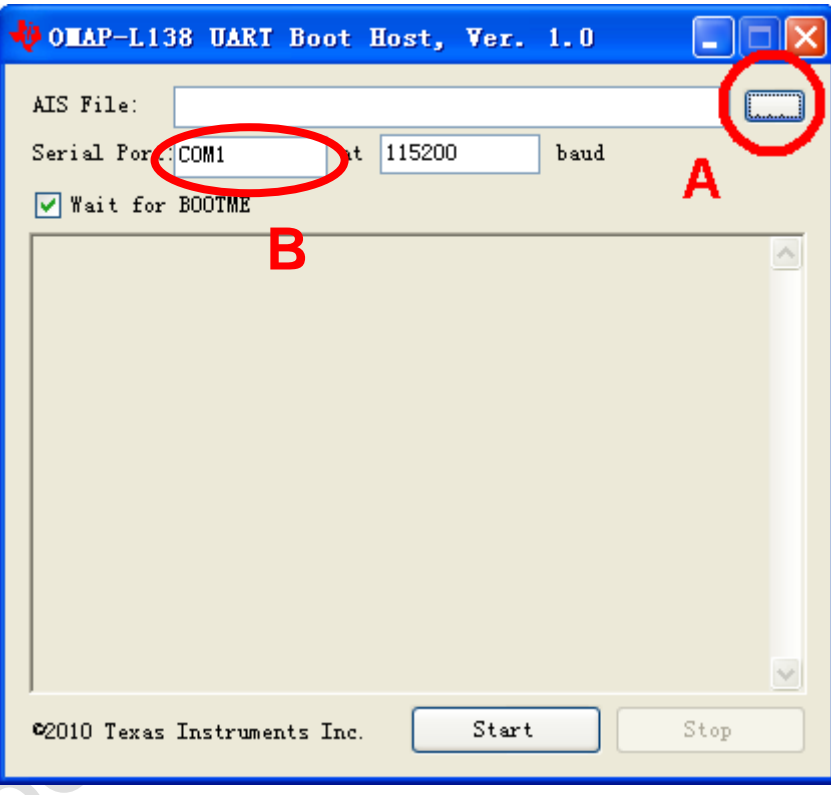

Figure 3-4

- 3) Click the "Start" and power on the single board computer to boot-up from serial port.
- 4) Wait for moment, the target window will display "(Serial Port): Closing COM1.", close the tool and open the Hyperterminal to catch the serial port information.

User should open Hyperterminal and Input any key to enter U-BOOT

prompts **in three seconds**, or else U-BOOT will load default parameter.

### <span id="page-14-0"></span>**3.1.2 Update images from Ethernet**

SBC8118 board can update images through Ethernet, insert TF card to update images with u-boot

prompts, this section show to update image using Ethernet.

Let's assign the below IP's for the PC and the single board computer:

PC: 192.192.192.154

Single board computer: 192.192.192.215

- 1) PC TFTP service
	- a) As shown in the following Figure, launch the tftpd32.exe from the CD under the folder

CD\linux\tools, and click "Browse" to set the sharing space:

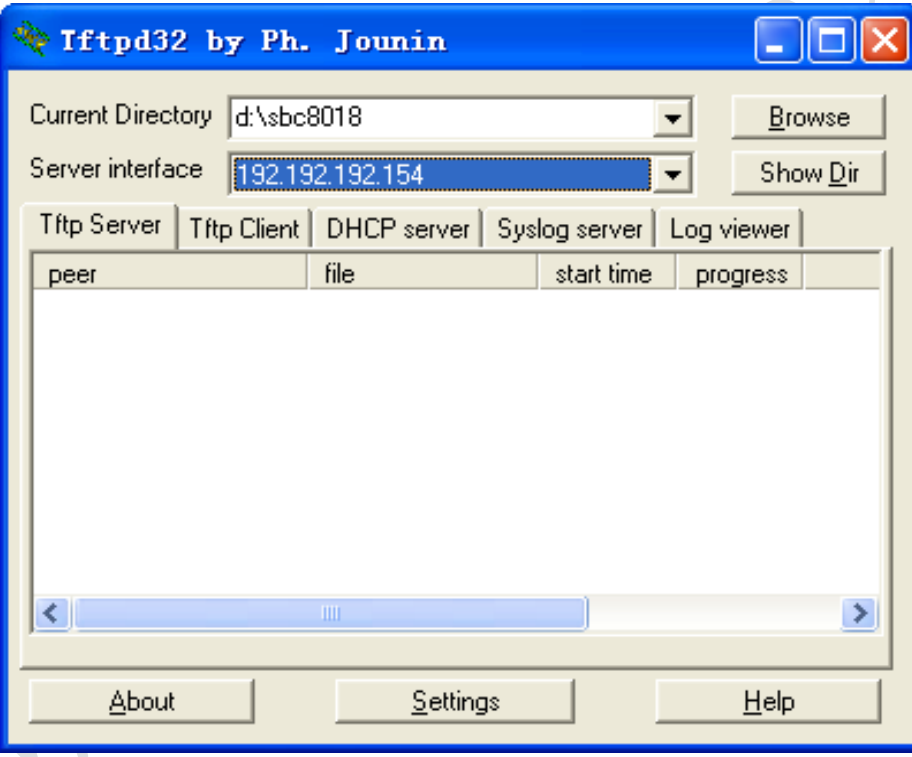

Figure 3-5 tftpd32 tool

- b) Copy u-boot-nand-ais.bin, u-boot-spi-ais.bin, uImage, rootfs.img from the CD under the folder CD\linux\image\ to the folder d:\SBC8118.
- 2) On U-BOOT prompts input the commands as below:
	- a) Set the environment with "ipaddr" and "serverip":

U-Boot > **setenv ipaddr 192.192.192.215**

#### U-Boot > **setenv serverip 192.192.192.154**

- b) Erase the NAND Flash
- U-Boot > **nand erase**

Embest Embest Technology Co., LTD. http://www.armkits.com NAND erase: device 0 whole chip Skipping bad block at 0x0ff80000 Skipping bad block at 0x0ffa0000 Skipping bad block at 0x0ffc0000 Skipping bad block at 0x0ffe0000 **OK** c) Write U-BOOT to NAND Flash U-Boot > **nand erase 0x20000 0xa0000** NAND erase: device 0 offset 0x20000, size 0xc0000 Erasing at 0xc0000 -- 100% complete. **OK** U-Boot > **nandecc hw**

HW ECC selected

U-Boot > **tftp 0xc0700000 u-boot-nand-ais.bin;nand write.i 0xc0700000 0x20000** 

#### **\${filesize}**

Using device

TFTP from server 192.192.192.154; our IP address is 192.192.192.215

Filename 'u-boot-nand-ais.bin'.

Load address: 0xc0700000

Loading: ###############

done

Bytes transferred = 210860 (337ac hex)

NAND write: device 0 offset 0x20000, size 0x337ac

210944 bytes written: OK

U-Boot > **nandecc sw**

SW ECC selected

d) Write U-BOOT to SPI Flash

U-Boot > **sf probe 0**

1024 KiB SST25VF080B at 0:0 is now current device

 $\hat{\mathbf{r}}$ 

U-Boot > **sf erase 0 100000**

U-Boot > **tftp 0xc0700000 u-boot-spi-ais.bin; sf write c0700000 0 40000**

Using device

TFTP from server 192.192.192.154; our IP address is 192.192.192.215

Filename 'u-boot-spi-ais.bin'.

Load address: 0xc0700000

Loading: ###############

done

Bytes transferred = 210860 (337ac hex)

e) Write kernel

#### U-Boot > **nand erase 0x200000 0x280000**

NAND erase: device 0 offset 0x200000, size 0x280000

Erasing at 0x460000 -- 100% complete.

OK

U-Boot > **nandecc sw**

SW ECC selected

U-Boot > **tftp 0xc0700000 uImage;nand write.i 0xc0700000 0x200000 \${filesize}**

Using device

TFTP from server 192.192.192.154; our IP address is 192.192.192.215

Filename 'uImage'.

Load address: 0xc0700000

Loading: #################################################################

#################################################################

#### ###########################

done

Bytes transferred = 2299460 (231644 hex)

NAND write: device 0 offset 0x200000, size 0x231644

2299904 bytes written: OK

f) Write file system

U-Boot > **nand erase 0x600000 0x79c0000**

U-Boot > **nandecc sw**

mbest Embest Technology Co., LTD. http://www.armkits.com SW ECC selected U-Boot > **tftp 0xc2000000 rootfs.img;nand write.i 0xc2000000 0x600000 \${filesize}** Using device TFTP from server 192.192.192.154; our IP address is 192.192.192.215 Filename 'rootfs.img'. Load address: 0xc2000000 Loading: ################################################################# ######T ########################################################### ################################################################# #######################################################T #T ######### ##### done Bytes transferred = 3889116 (3b57dc hex)

NAND write: device 0 offset 0x600000, size 0x3b57dc

3889152 bytes written: OK

You can use one command to complete all operation which contains TFTP

download and image flashing

#### U-Boot > **run updatesys**

At this time, flickering of LED lamp on the board indicates that update has

been finished; you just need to reboot it.

#### **3) B oot-up**

a) NAND Flash boot-up

Please make sure the switch [S3] settings are selected as below:

Switch S3-1 to ON position, the rest switches should be in OFF position.

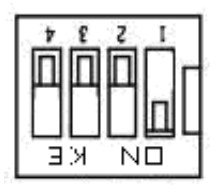

Figure 3-6 Boot-up from NAND Flash

b) SPI Flash boot-up

Make sure the toggle switch [S3] as below:

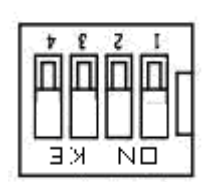

Figure 3-7 Boot-up from SPI Flash

## <span id="page-18-0"></span>**3.2 Quick Start up with WinCE system**

SBC8118 support NK.bin or NK.nb0 boot from TF Card and NAND flash, this chapter would introduce both of this system boot methods.

### <span id="page-18-1"></span>**3.2.1 Flashing EBOOT to SPI Flash**

EBOOT can update to SPI Flash with sfh OMAP-L138.exe (.net framework require, install dotNetFx40\_Full\_x86\_x64.exe from Microsoft).

- 1) Make sure serial cable had established single board computer and PC.
- 2) Switch S3-3 and S3-4 to ON position, the other switch to OFF position.

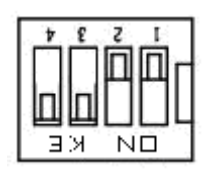

Figure 3-8

- 3) Copy the folder "bin" from the CD folder CD\wince6\tools to the folder D:\SBC8118.
- 4) According to your LCD size, copy the EBOOTSPIFLASH.nb0 from the CD folder WINCE600\Image\4\_3INCH or WINCE600\image\7INCH to the folder D:\SBC8118\bin.
- 5) Click Start -> All Programs -> run, and input "CMD" on the pop-up dialog to enter Windows Command Prompt(cmd.exe), input the following commands as below:

Embest Embest Technology Co., LTD.

#### **cd \SBC8118\bin**

6) Run the flash tool to erase the SPI Flash: (change COM port if required)

**sfh\_OMAP-L138.exe -erase -targetType AM1808 -flashType SPI\_MEM -p COM1**

7) Power on the Kit. You should see progress being reported, wait until it completes, and then power off the kit.

**Note**: If the erase sequence does not complete after 30 seconds press a key to terminate the sfh\_OMAP-L138.exe program and continue with the flashing procedure.

8) Run the flash tool to write an appropriate UBL(First Bootloader) and EBOOT to flash (change COM port if required).

**sfh\_OMAP-L138.exe -flash -targetType AM1808 -flashType SPI\_MEM -v -p COM1 -appStartAddr 0xc7f60000 -appLoadAddr 0xc7f60000 ubl-spi-ais.bin EBOOTSPIFLASH.nb0**

9) Power on the Kit. You should see progress being reported, wait until it completes.

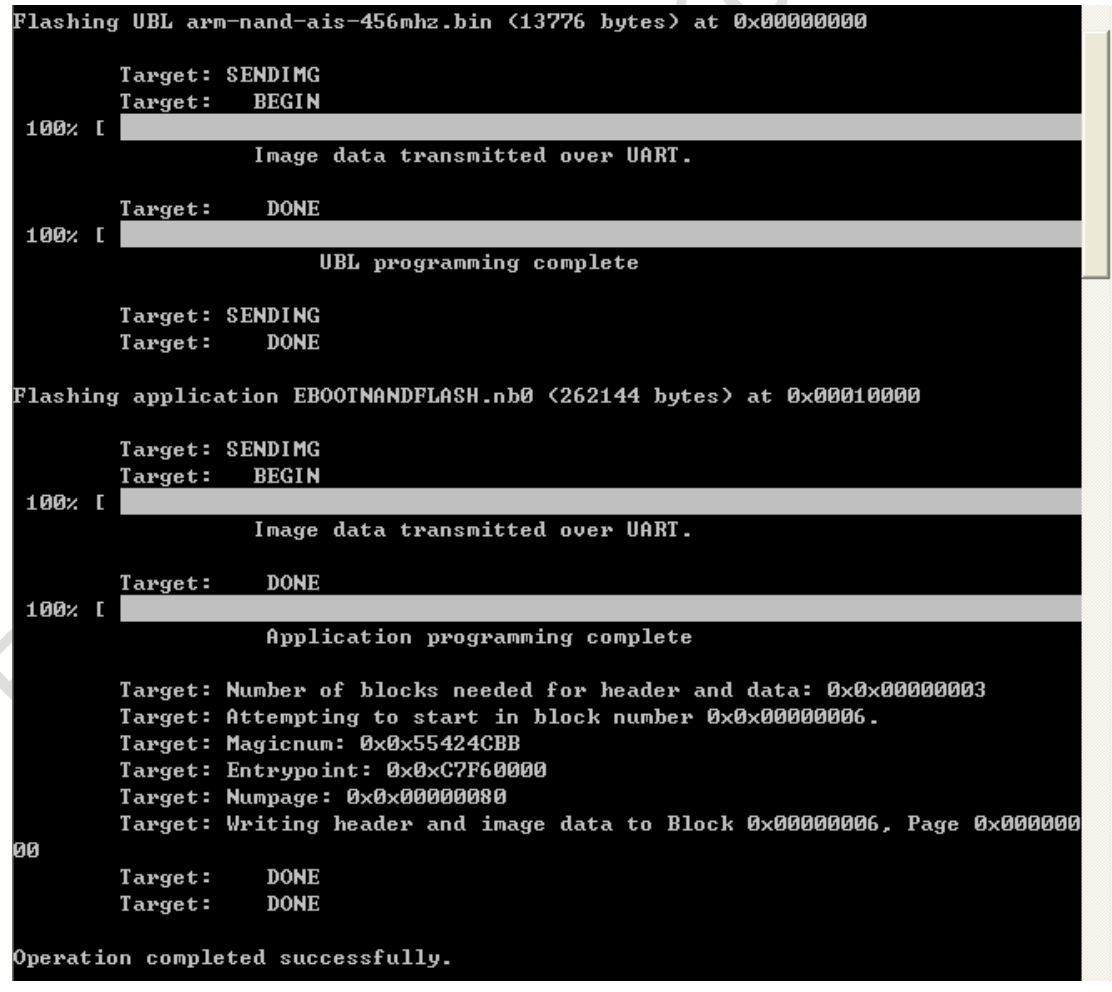

Figure 3-9

10) Power off the Kit and set DIP switches S3-1~S3-4 to OFF to select boot from SPI.

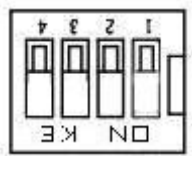

Figure 3-10

- 11) Start your serial terminal application (**115200 baud, 8N1**)
- 12) Power on the Kit and check that the new EBOOT image boot.

### <span id="page-20-0"></span>**3.2.2 Flashing EBOOT to NAND Flash**

EBOOT can update to NAND Flash with sfh\_OMAP-L138.exe (.net framework require, install dotNetFx40\_Full\_x86\_x64.exe from Microsoft).

- 1) Make sure serial cable had established single board computer and PC.
- 2) Switch S3-3 and S3-4 to ON position, the other switch to OFF position.

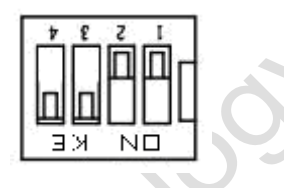

Figure 3-11

- 3) Copy the folder "bin" from the CD folder CD\wince6\tools to the folder D:\SBC8118.
- 4) According to your LCD size, copy the EBOOTNANDFLASH.nb0 from the CD folder WINCE600\Image\4\_3INCH or WINCE600\image\7INCH to the folder D:\SBC8118\bin.
- 5) Click Start -> All Programs -> run, and input "CMD" on the pop-up dialog to enter Windows Command Prompt(cmd.exe), input the following commands as below:

**d:**

#### **cd \SBC8118\bin**

6) Run the flash tool to erase the NAND Flash: (change COM port if required)

#### **sfh\_OMAP-L138.exe -erase -targetType AM1808 -flashType NAND -p COM1**

- 7) Power on the Kit. You should see progress being reported, wait until it completes, and then power off the kit. Note: If the erase sequence does not complete after 30 seconds press a key to terminate the sfh\_OMAP-L138.exe program and continue with the flashing procedure.
- 8) Run the flash tool to write an appropriate UBL(First Bootloader) and EBOOT to flash (change COM port if required).

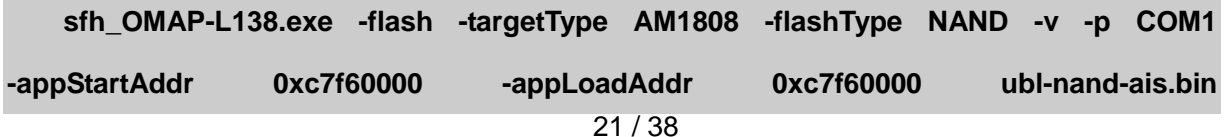

#### **EBOOTNANDFLASH.nb0**

9) Power on the Kit. You should see progress being reported, wait until it completes.

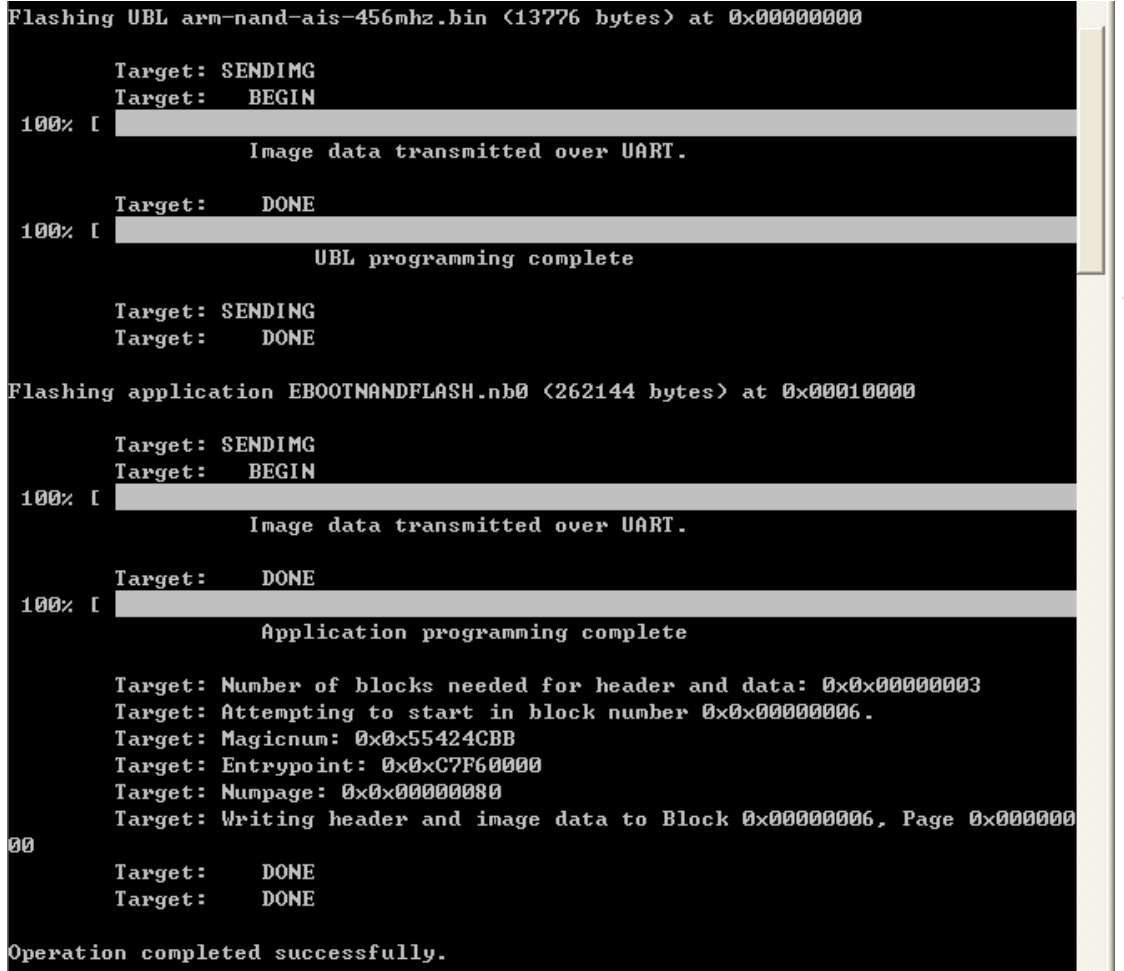

Figure 3-12

10) Power off the Kit and set DIP switches S3-1 to ON, all others to OFF.

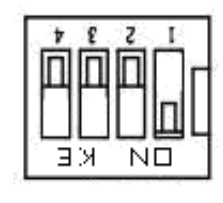

Figure 3-13

- 11) Start your serial terminal application (115200 baud, 8N1)
- 12) Power on the Kit and check that the new EBOOT image boot.

### <span id="page-21-0"></span>**3.2.3 Update TF Card NK runtime images**

#### **1) Format TF card**

Format the TF Card in FAT/FAT32 file system.

**2) Copy NK runtime image**

- a) Navigate to the directory WINCE600/image/lcd7inch or WINCE600/image/lcd4.3inch, according to the LCD size.
- b) Copy NK.nb0/NK.bin to TF card.

#### **3) Change the EBOOT settings to boot NK from TF Card**

Insert the TF card to kit, power on the kit and press space button to enter the EBOOT menu.

a) Press the key  $[2] \rightarrow [2] \rightarrow [2]$  by step to select boot NK from TF card

Booting with TI UBL

Device OPP (456MHz, 1.3V)01

Microsoft Windows CE Bootloader Common Library Version 1.4 Built Sep 23 2011 15:29:43

INFO:OALLogSetZones: dpCurSettings.ulZoneMask: 0xb

Microsoft Windows CE EBOOT 1.0 for AM1808 OMAPL138/AM18X EVM. Built Sep 23 2011

at 15:30:38

BSP version 1.3.0, SOC version 1.3.0

CODE : 0xC7F60000 -> 0xC7FA0000

DATA : 0xC7FA0000 -> 0xC7FE0000

STACK : 0xC7FE0000 -> 0xC8000000

Enabled OAL Log Zones : ERROR, WARN, INFO,

Platform Init done

System ready!

Preparing for download...

Predownload...

FMD: ReadID (Mfg=0x2c, Dev=0xda)

WARN: Invalid boot configuration found (using defaults)

Lan MAC: 00:08:ee:00:00:00

INFO: MAC address: 00:08:ee:00:00:00

WARN: Invalid BSP\_ARGS data found (using defaults)

--------------------------------------------------------------------------------

WARN: Unable to get hardware entropy

Hit space to enter configuration menu 2

Embest Embest Technology Co., LTD.

http://www.armkits.com

Main Menu -------------------------------------------------------------------------------- [1] Show Current Settings [2] Boot Settings [3] Network Settings [5] Video Settings [6] Save Settings [7] Peripheral Tests [R] Reset Settings To Default Values [0] Exit and Continue Selection: **2** -------------------------------------------------------------------------------- Boot Settings -------------------------------------------------------------------------------- [1] Show Current Settings [2] Select Boot Device [3] Select Boot Delay [4] Select Debug Device [5] Force Clean Boot [6] Write Download RAM NK to Flash [7] Set Device ID String [8] Allow DSP to Boot [0] Exit and Continue Selection: **2** -------------------------------------------------------------------------------- Select Boot Device

--------------------------------------------------------------------------------

Embest Embest Technology Co., LTD.

http://www.armkits.com

[1] EMAC

[2] NK from SD

[3] NK from NAND flash

[0] Exit and Continue

Selection (actual NK from SD): **2**

Boot device set to NK from SD

b) Press the key [0] -> [0] by step to start system from SD card, and you would see the following message in serial terminal:

Boot Settings

--------------------------------------------------------------------------------

--------------------------------------------------------------------------------

- [1] Show Current Settings
- [2] Select Boot Device

[3] Select Boot Delay

[4] Select Debug Device

[5] Force Clean Boot

[6] Write Download RAM NK to Flash

[7] Set Device ID String

[8] Allow DSP to Boot

[0] Exit and Continue

Selection: **0**

--------------------------------------------------------------------------------

#### Main Menu

--------------------------------------------------------------------------------

[1] Show Current Settings

[2] Boot Settings

[3] Network Settings

[5] Video Settings

mbest Embest Technology Co., LTD.

[6] Save Settings

- [7] Peripheral Tests
- [R] Reset Settings To Default Values
- [0] Exit and Continue

#### Selection: **0**

Device ID set to AM1808-0

BLFlashDownload: LogicalLoc - 0x01C40000

Loading from SD card

+ReadNKFromSDMMC

ReadFileFromSDMMC: reading file 'nk.bin'

SDBootPDD: PDD\_SDInitializeHardware: MMCSD

SDBootMDD: SDInitializeHardware: SD card detected

SDBootMDD: SDInitializeHardware: V2.0 card detected

SDBootMDD: SDInitializeHardware: timeOut = 0

SDBootMDD: SDInitializeHardware: timeOut = 1

SDBootMDD: SDInitializeHardware: timeOut = 2

SDBootMDD: SDInitializeHardware: timeOut = 3

SDBootMDD: Card address is 1234

SDBootMDD: 4-bit data bus selected

InitMasterBootRecord: Partition 0, type 12

InitMasterBootRecord: Partition 0, FAT32, start 0x7e00, length 0x753f8200

InitPartition: Offset 0x7e00, length 0x753f8200

ReadFileFromSDMMC: file size = 16138467 bytes

UnpackBINImage: unpacking binary from 0xc2000000

UnpackBINImage: Image start = 0x80000000

UnpackBINImage: Image length = 0x102fd2c

UnpackBINImage: record 0, start=0x80000000, length=0x4, checksum=0x1eb

…….

UnpackBINImage: record 296, start=0x0, length=0x80001000, checksum=0x0

CheckCEImage: checking image at 0xc0000000

ROMHDR (pTOC = 0xc102de3c) ---------------------

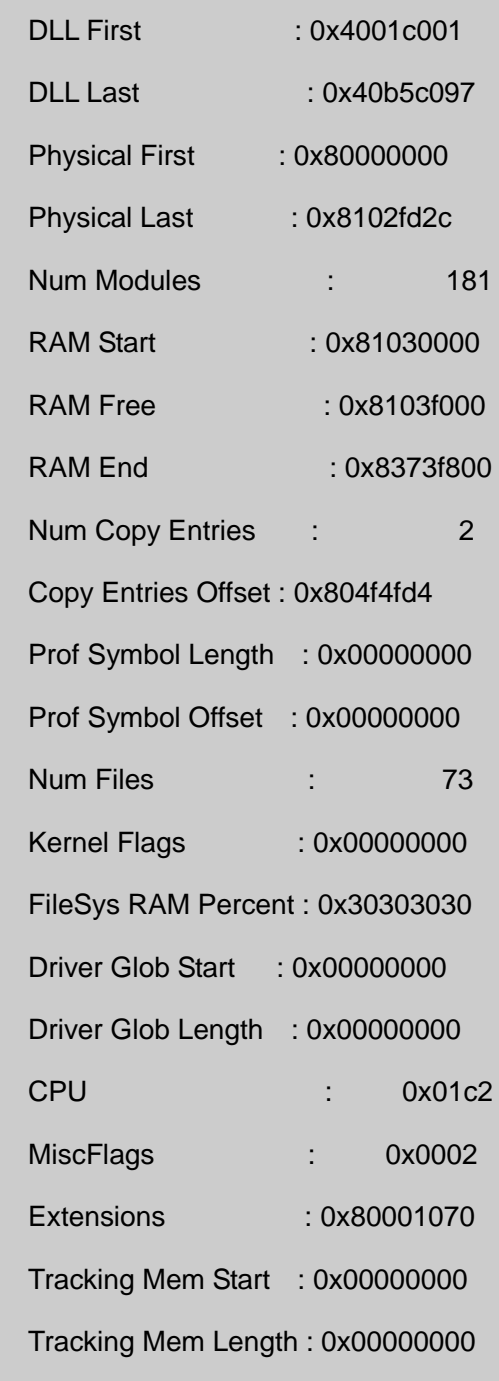

------------------------------------------------

Image Start .......: 0x00000000 Image Size ........: 0x00000000 Image Launch Addr .: 0x00000000 Image ROMHDR ......: 0x00000000 Boot Device/Type ..: 3 / 6

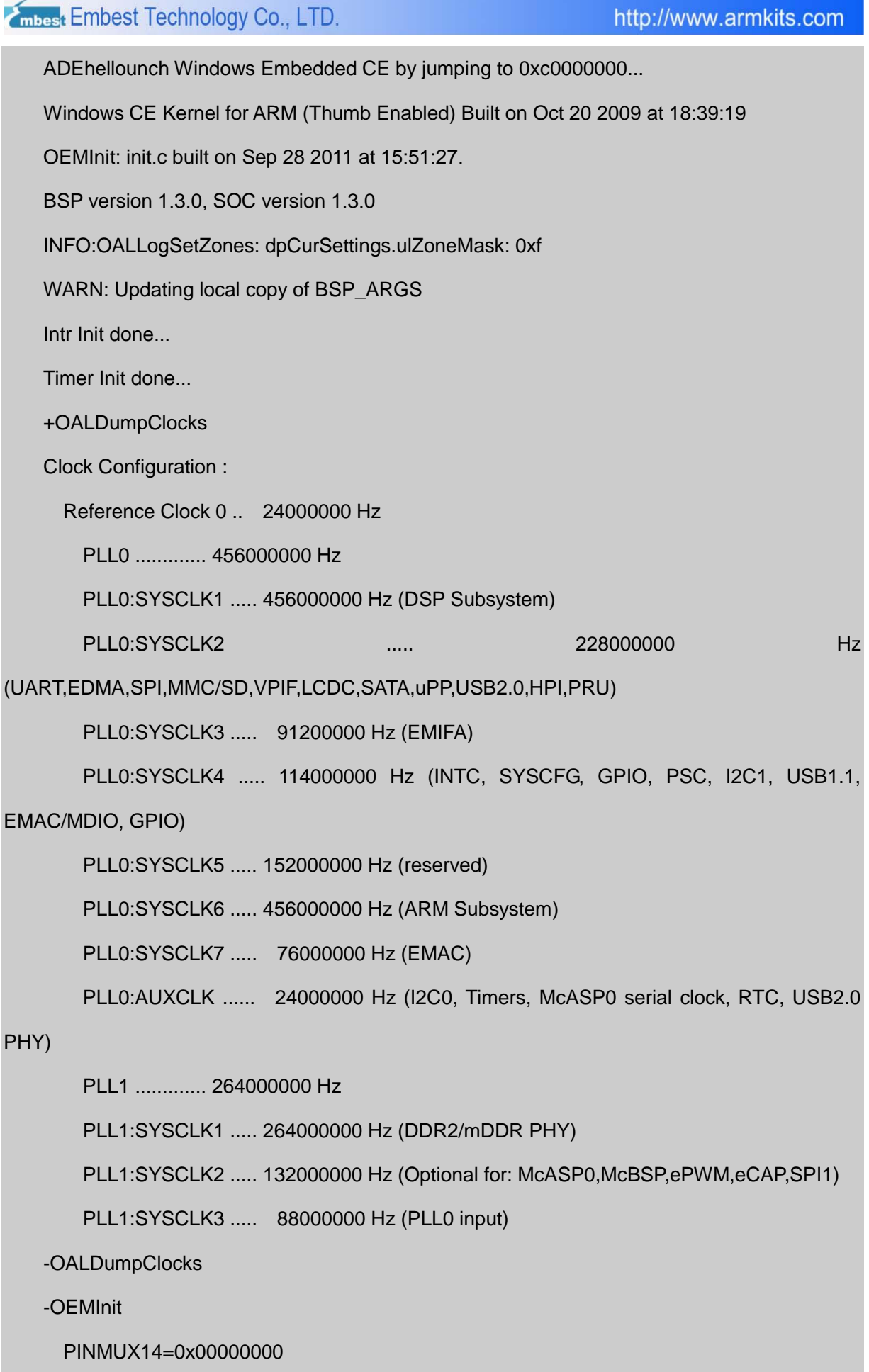

PINMUX15=0x00000000

Embest Embest Technology Co., LTD.

http://www.armkits.com

PINMUX16=0x22222200

PINMUX17=0x22222222

PINMUX18=0x22000022

PINMUX19=0x02000022

OEMGetExtensionDRAM: Added 0x84400000 -> 0x88000000

OEM: Cleaning system hive

OEM: Cleaning user profiles

WARN: Updating local copy of BSP\_ARGS

OEM: Not cleaning system hive

FMD: ReadID (Mfg=0x2c, Dev=0xda)

MICBIASHardwareContext::Init 555

Adapter's MAC address is 00:08:EE:00:00:00

SDHC +Init

SDHC Active RegPath: Drivers\Active\21

#### +SDHCPDD\_Init: Ctrl 0, Entry

SDHC -Init

SDHC +Open

SDHC +Open

#### SDHC\_CARD\_DETECT = 1

SDHC CommandCompleteHandler: Command response timeout SDHC CommandCompleteHandler: Command response timeout SDHC CommandCompleteHandler: Command response timeout SDHC CommandCompleteHandler: Command response timeout SDHC CommandCompleteHandler: Command response timeout SDHC CommandCompleteHandler: Command response timeout SDHC CommandCompleteHandler: Command response timeout SDHC CommandCompleteHandler: Command response timeout

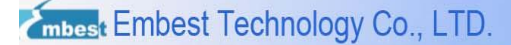

### <span id="page-29-0"></span>**3.2.4 Flashing NK.bin to NAND flash**

This section introduce how to flashing NK.bin to nand flash via ethernet and VS2005:

- 1) Confirm you have performed the release build in C:\WINCE600\OSDesigns\SBC8118\ SBC8118.sln.
- 2) Connect PC and SBC8118 with RJ45 Cable.
- 3) Switch the S3-1 to ON position, the other bits switch to OFF position:

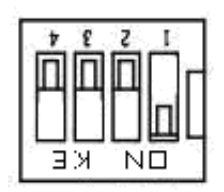

Figure 3-14 Boot up from NAND Flash

4) Select EMAC as boot media in eboot menu, press key [2]->[2]->[1] , steps as below:

Select Boot Device

---------------------------------------------------------------------------

---------------------------------------------------------------------------

[1] EMAC

[2] NK from SD

[3] NK from NAND flash

[0] Exit and Continue

Selection (actual NK from SD): **1**

Boot device set to EMAC

5) Press [6] -> [y] enable flashing NK to NAND Flash in EBOOT menu:

---------------------------------------------------------------------------

---------------------------------------------------------------------------

Boot Settings

[1] Show Current Settings

[2] Select Boot Device

- [3] Select Boot Delay
- [4] Select Debug Device
- [5] Force Clean Boot

[6] Write Download RAM NK to Flash

[7] Set Device ID String

[8] Allow DSP to Boot

[0] Exit and Continue

Selection: **6**

Enable Write Download RAM NK to Flash (actually disabled) [y/-]: **y**

Write Download RAM NK to Flash enabled

6) Press key [0] return to eboot main menu, press key [3] to set the network property. Setting the DHCP, IP, NETMASK according to your network environment, confirm that the IP, NETMASK of kit is in the same sub network of your PC.  $\hat{\mathcal{L}}$ 

--------------------------------------------------------------------------------

Network Settings

--------------------------------------------------------------------------------

[1] Show Current Settings

[2] Enable/disable KITL

[3] KITL interrupt/poll mode

[4] Enable/disable DHCP

[5] Set IP address

[6] Set IP mask

[7] Set default router

[8] Enable/disable VMINI

[0] Exit and Continue

Selection: **1**

Network:

KITL state .............. disabled

KITL mode ............... interrupt

DHCP .................... disabled

MAC address ............. 00:08:ee:00:00:00

IP address .............. 192.192.192.200

IP mask ................. 255.255.255.0

IP router ............... 192.192.192.101

### mbest Embest Technology Co., LTD.

VMINI ................... disabled

7) Press key [0] return to EBOOT main menu, then press key [0] prepare to download NK.bin from PC, and the serial terminal would display the message as below:

INFO: Boot device uses MAC 00:08:ee:ff:ff:ff

+EbootSendBootmeAndWaitForTftp

Sent BOOTME to 255.255.255.255

Sent BOOTME to 255.255.255.255

Sent BOOTME to 255.255.255.255

Sent BOOTME to 255.255.255.255

Sent BOOTME to 255.255.255.255

Sent BOOTME to 255.255.255.255

Sent BOOTME to 255.255.255.255

8) Click [Target->Connectivity Options] in VS2005 Menu, and then pop up the dialog below, Select Ethernet in Download Item select list.

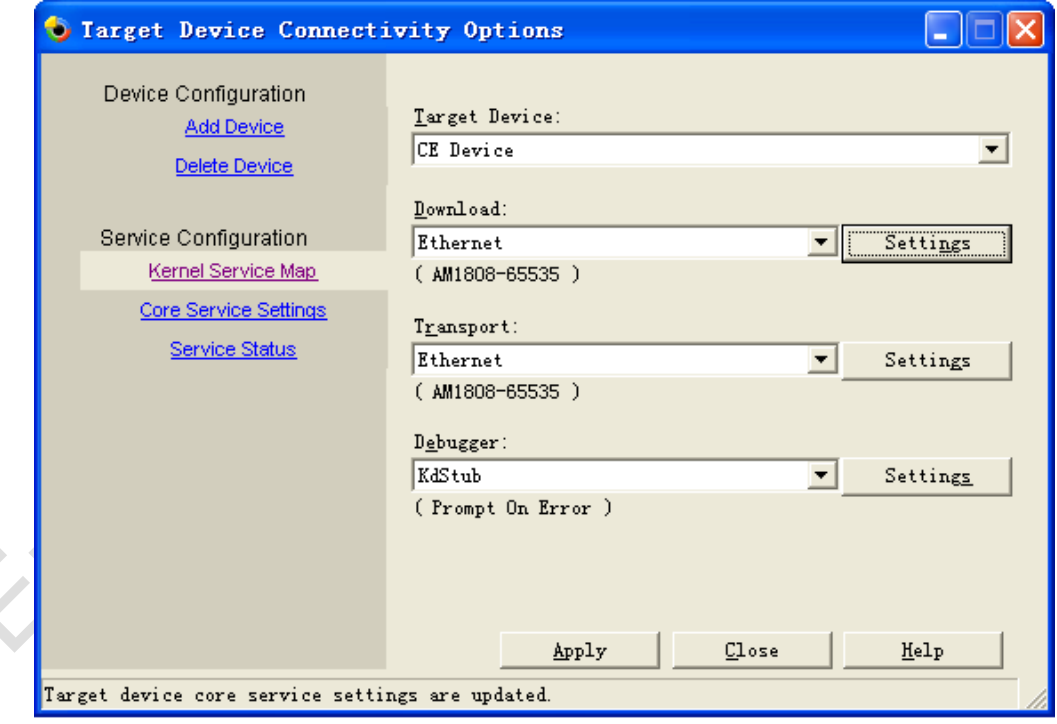

Figure 3-15

9) Click Settings button locate in the right of Download Item select list, then it would pop up a dialog as picture below, if the network properly setting and network cable is OK, you would see device AM1808-65535 in Active target devices edit box, select device AM1808-65535 and click [OK] button back to Connectivity Options setting dialog, click

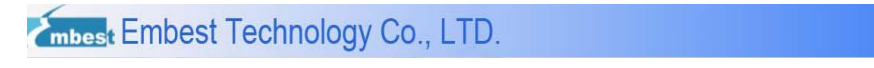

[Apply->Close->finish] Connectivity Options setting.

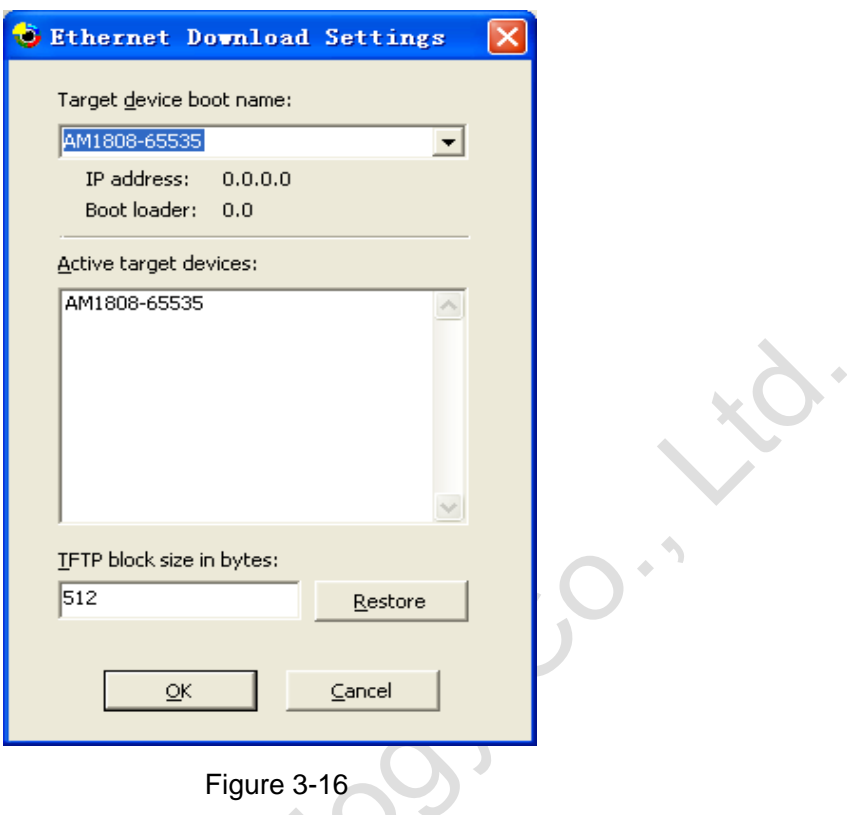

10) Click [Target] -> [Attach Device] in VS2005 menu Start download NK.bin, then VS2005 would pop up a dialog to indicate download progress, after download and NK.bin flashing finish the serial terminal would display the message below:

OEMWriteFlash: NK written

ROMHDR at Address 80000044h

Image Start .......: 0x80000000

Image Size ........: 0x00ff9a74

Image Launch Addr .: 0x80001000

Image ROMHDR ......: 0xc0ff7be0

Boot Device/Type ..: 2 / 6

Got EDBG\_CMD\_JUMPIMG

Got EDBG\_CMD\_CONFIG, flags:0x00000000

BLFlashDownload: LogicalLoc - 0x62000000

Load NK image from flash memory (NAND)

FMD: ReadID (Mfg=0x2c, Dev=0xda)

BLFlashDownload: cp1

power down and power on the kit, press space button to eboot menu, press key [2]->[2]->[3] by

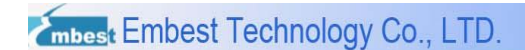

step to select boot NK from NAND flash, press [0] -> [0] to start system from NAND flash.

Emperations Co., Lib.

# <span id="page-34-0"></span>**Technical support & Warranty Service**

Embest Technology Co., Ltd., established in March of 2000, is a global provider of embedded hardware and software. Embest aims to help customers reduce time to market with improved quality by providing the most effective total solutions for the embedded industry. In the rapidly growing market of high end embedded systems, Embest provides comprehensive services to specify, develop and produce products and help customers to implement innovative technology and product features. Progressing from prototyping to the final product within a short time frame and thus shorten the time to market, and to achieve the lowest production costs possible. Embest insists on a simple business model: to offer customers high-performance, low-cost products with best quality and service. The content below is the matters need attention for our products technical support and warranty service:

## <span id="page-34-1"></span>**Technical support service**

Embest provides one year free technical support service for all products. Technical support service covers:

- Embest embedded platform products software/hardware materials
- Assist customers compile and run the source code we offer.
- Solve the problems accurs on embeded software/hardware platform if users follow the instructions in the documentation we offer.
- Judge whether the product failure exists.

Special explanation, the situations listed below are not included in the range of our free technical support service, and Embest will handle the situation with discretion:

- Software/Hardware issues user meet during the self-develop process
- Issues happen when users compile/run the embedded OS which is tailored by users themselves.
- User's own applications.

Problems happen during the modification of our software source code

### <span id="page-35-0"></span>**Maintenance service clause**

1) The products except LCD, which are not used properly, will take the warranty since the day of the sale:

PCB: Provide 12 months free maintenance service.

- 2) The situations listed below are not included in the range of our free maintenance service, Embest will charge the service fees with discretion:
	- A. Can't provide valid Proof-of-Purchase, the identification label is torn up or illegible, the identification label is altered or doesn't accord with the actual products;
	- B. Don't follow the instruction of the manual in order to damage the product;
	- C. Due to the natural disasters ( unexpected matters ), or natural attrition of the components, or unexpected matters leads to the defects of appearance/function;
	- D. Due to the power supply, bump, leaking of the roof, pets, moist, impurities into the boards, all those reasons which lead the defects of appearance/function;
	- E. User unauthorized weld or dismantle parts leads the product's bad condition, or let other people or institution which are not authorized by Embest to dismantle, repair, change the product leads the product bad connection or defects of appearance/function;
	- F. User unauthorized install the software, system or incorrect configuration or computer virus leads the defects;
	- G. Purchase the products through unauthorized channel;
	- H. Those commitments which is committed by other institutions should be responsible by the institutions, Embest has nothing to do with that;
- 3) During the warranty period, the delivery fee which delivery to Embest should be covered by user, Embest will pay for the return delivery fee to users when the product is repaired. If the warranty period is expired, all the delivery fees will be charged by users.
- 4) When the board needs repair, please contact technical support department.

**Note**: Those products are returned without the permission of our technician, we will not take any responsibility for them.

### <span id="page-36-0"></span>**Basic notice to protect and maintenance LCD**

- 1) Do not use finger nails or hard sharp object to touch the surface of the LCD, otherwise user can't enjoy the above service.
- 2) Embest recommend user to purchase a piece of special wiper to wipe the LCD after long time use, please avoid clean the surface with fingers or hands to leave fingerprint.
- 3) Do not clean the surface of the screen with chemicals, otherwise user can not enjoy above service.

**Note**: Embest do not supply maintenance service to LCDs. We suggest the customer first check the LCD after getting the goods. In case the LCD cannot run or show no display, customer should inform Embest within 7 business days from the moment of getting the goods.

## <span id="page-36-1"></span>**Value Added Services**

We will provide following value added services:

- Provided services of driver develop based on Embest embedded platform, like serial port, USB interface devices, LCD screen.
- Provided the services of control system transplant, BSP drivers develop, API software develop.
- Other value added services like power adapter, LCD parts.
- **Other OEM/ODM services.**
- **•** Technically training.

Please contact Embest to get technical support:

- Support Tel:+86-755-25635626-872/875/897
- Fax:+86-755-25635626-666

## Embest Embest Technology Co., LTD.

- Pre-Sale consultation: [market@embedinfo.com](mailto:market@embedinfo.com)
- After-Sale consultation: [support@embedinfo.com](mailto:support@embedinfo.com)

Findogit Yedmology Co., to